お客様 各位

秋田県信用組合

インターネットバンキングのセキュリティー対策について

平素より当組合のインターネットバンキングをご利用いただき、誠にありがとうございます。

当組合では、インターネットバンキングのセキュリティー強化のため「ワンタイムパスワード」機能 および「メール通知パスワード」機能を開始いたします。

セキュリティーおよび安全性の観点から、すべてのお客様にご導入いただきますようお願い申し上げ ます。

なお、当組合では、不正利用被害に対して、1契約1,000万円を上限に被害額を補償しておりま すが、補償条件等がございますので、別紙「インターネットバンキングの不正利用被害に対する補償に ついて」をご確認のうえ、セキュリティー対策を実施のうえお取引いただきますようお願いいたします。 《ご留意事項》

- ① 「ワンタイムパスワード」及び「メール通知パスワード」機能のご利用は、どちらか一方のご利 用が可能となります。
- ② スマートフォンや携帯電話をお持ちのお客様は「ワンタイムパスワード」、スマートフォンや携帯 電話をお持ちでないお客様は「メール通知パスワード」をご利用ください。

記

1 ワンタイムパスワード

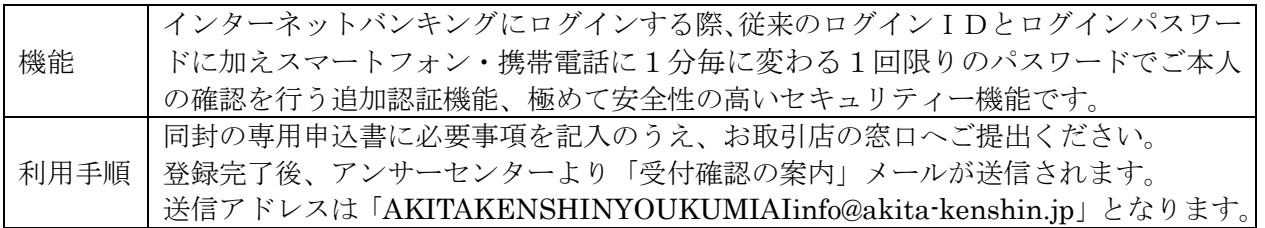

2 メール通知パスワード

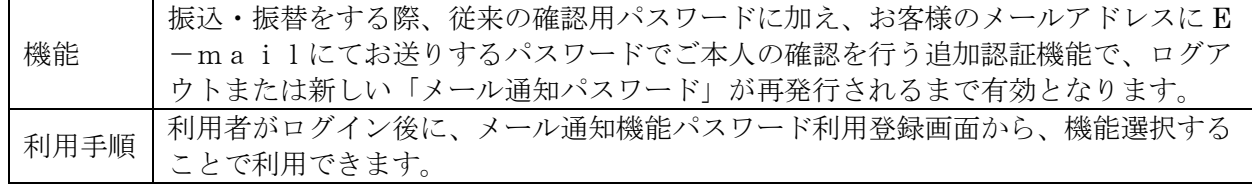

3 お問い合わせ先

 インターネットバンキングに関するご質問や疑問点は電子メールまたはお電話でお問い合わせくだ さい。

> 秋田県信用組合 事務企画部 TEL:018-831-5560 受付時間:平日9:00~17:00 電子メール:anser@akita-kenshin.jp

# 「メール通知パスワード機能」設定方法について

- 1 メール通知パスワード機能とは
- (1)「メール通知パスワード」とはお客様のメールアドレスに E メールにてお送りするパスワードで、ログア ウトまたは「メール通知パスワード」が再度発行されるまで有効です。
- (2) 振込・振替等をする際、従来の確認用パスワードに加えご登録のアドレスに通知されるパスワードでご 本人の確認を行う機能です。
- (3)「メール通知パスワード」のご利用は、インターネットバンキング上でご利用の有無を選択していただく だけで、ご利用いただけます。

# 2 メール通知パスワードの設定方法

(1)ログイン後、トップページのグローバルナビゲ (2)メール通知パスワード利用変更画面(変更内容 ーションの[ご利用サービスの変更]→[メー ル通知パスワード利用変更]をクリックします。

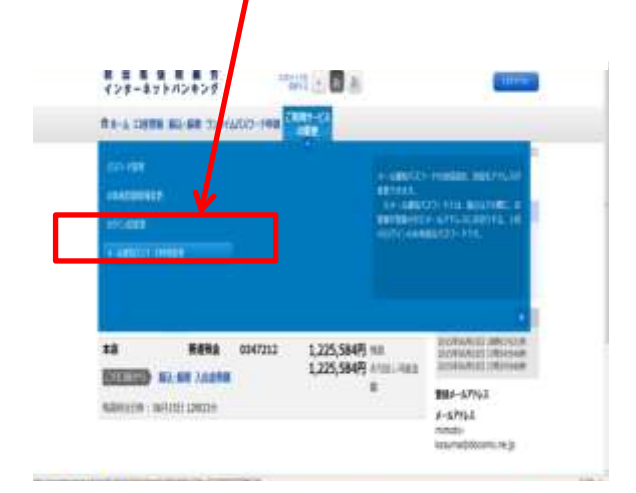

- (3) (2)で登録されたメールアドレス宛にメール通 知パスワードが送信されます。
- (4)メール通知パスワード利用変更画面(変更内容確 認)で確認パスワードと(3)で通知されたパスワ ードを入力し、「変更を確定する」をクリックし ます。

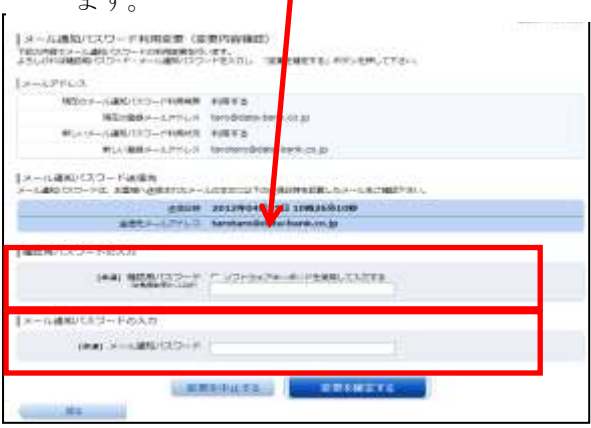

# 入力)のメール通知パスワード利用登録状況を 「利用する」にチェックし、「メール通知パス ワード情報の変更確認画面へ」ボタンをクリッ クし、入力内容の確認へ進みます メール通知パスワード利用で使 (変更内容入力) **CHARGEST** STRATTAY **ATFL2** A-0405122-1998  $(21.4 \text{ MHz})$ MULTIMA-APPLIX, Indianapple LI 081-127122 1806

- テドバを変更した場合<br>BELGJ ルプリング **22. 823. A-1.80 (23-1)** 変更お中止する
- (5)メール通知パスワード利用変更(変更完了) 画面が表示され、開始登録の完了となりま す。

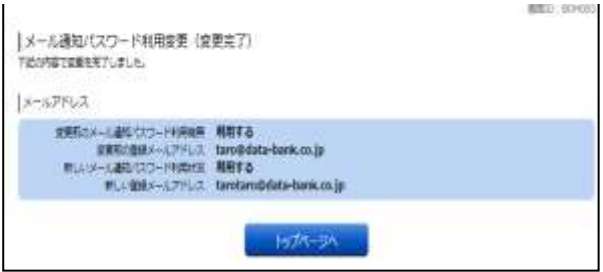

## 3 ご留意事項

(1)迷惑メールの設定をされている場合は、

「AKITAKENSHINYOUKUMIAIinfo@akita-kenshin.jp」

からのメールを受信できるように設定ください。

(2)メール通知パスワードを5回誤入力された場合は強制ログアウトとなります。

# 「ワンタイムパスワード機能」設定方法について

#### 1 ワンタイムパスワードの利用方法

(1)お取引店舗の窓口に、当組合所定の「ワンタイムパスワード申込書」を、ご提出ください。

(2)当組合所定の登録手続きが終了しますと、ANSERセンターから、お客様宛(インターネットバンキン グ利用申込書に記載のアドレス宛)に「ワンタイムパスワード申請お取扱い開始のご案内」通知を、お 送りいたします。

(3)通知を受領後、インターネットバンキングにログインし、ワンタイムパスワードの設定を行ってください。

※ご利用に際し、スマートフォンもしくは携帯電話の利用が必須となります。なお、費用負担はございません。

※当組合ホームページから「ワンタイムパスワードアプリ利用者マニュアル」の〈マートフォン遍〉もしくは 〈携帯電話遍〉をダウンロードして、専用アプリをインストールしてください。

#### 2 ワンタイムパスワードの設定方法

(1)パソコンからインターネットインターネットバン キングにログインし、メニューバーから「ワンタ イムパスワード申請」をクリックします。

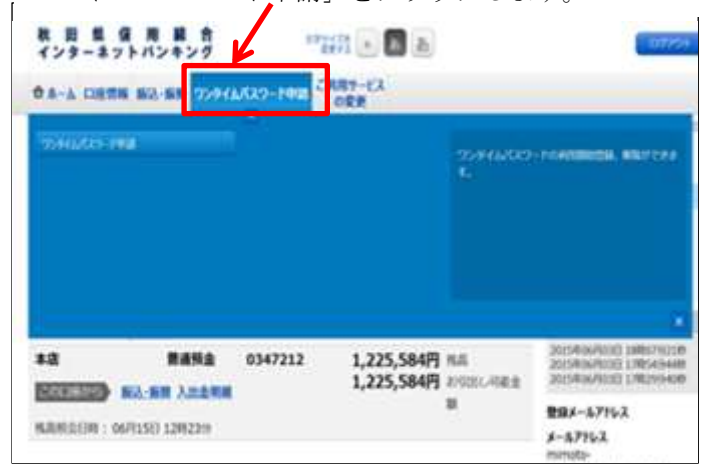

(3)「トークン発行(ソフトウェアトークン発行情報入

(2) 「ワンタイムパスワード申請内容選択」画面で 「トークン発行」をクリックします。

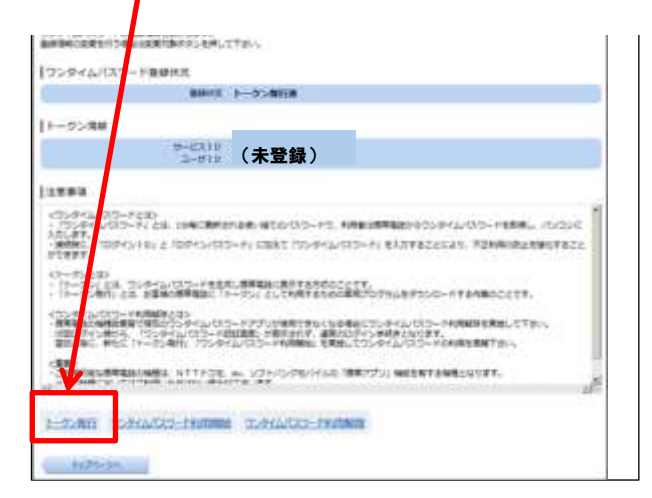

(4) 「トークン発行(ソフトウェアトークン発行情報 入力内容確認)」画面で「確認用パスワード」を入 力し、「確定する」をクリックします。

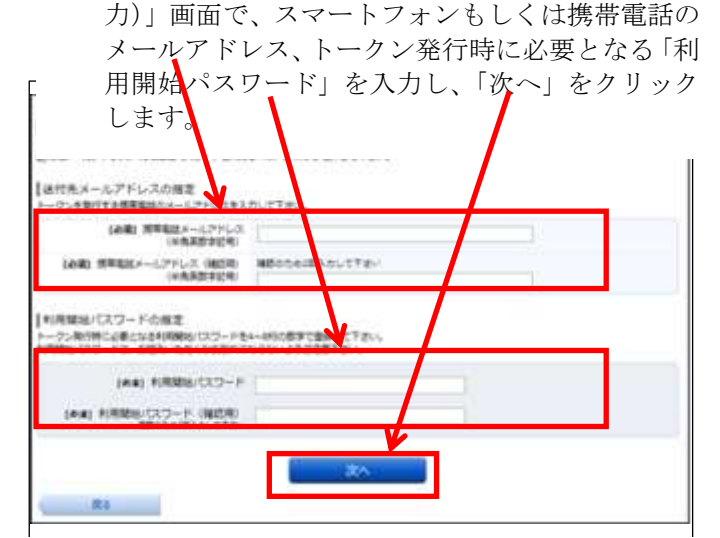

- (5)「トークン発行(ソフトウェアトークン発行完了)」 画面で「送付先メールアドレス」と「トークン情 報」をご確認ください。この画面で表示される「サ ービスID」と「ユーザID」はスマートフォン または携帯電話での設定時に必要となります。
- (6) 続けて、(3)の手順で登録したスマートフォン・携 帯電話をご用意ください。登録したメールアドレ ス宛にワンタイムパスワードアプリのダウンロー ド用URLが送信されます。URLを押下し、案 内に従ってアプリをダウンロードしてください。

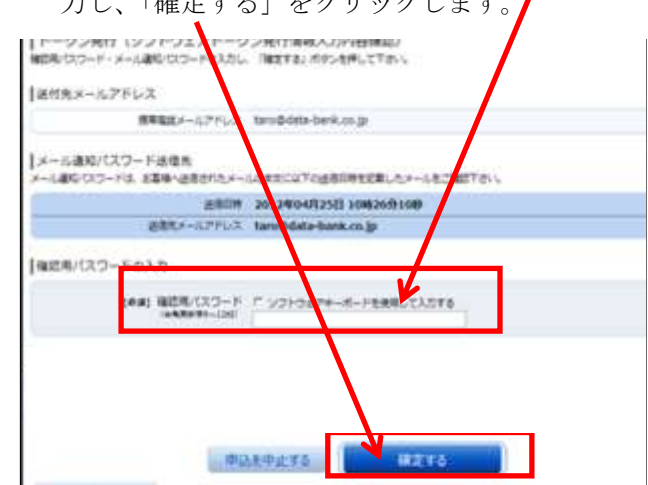

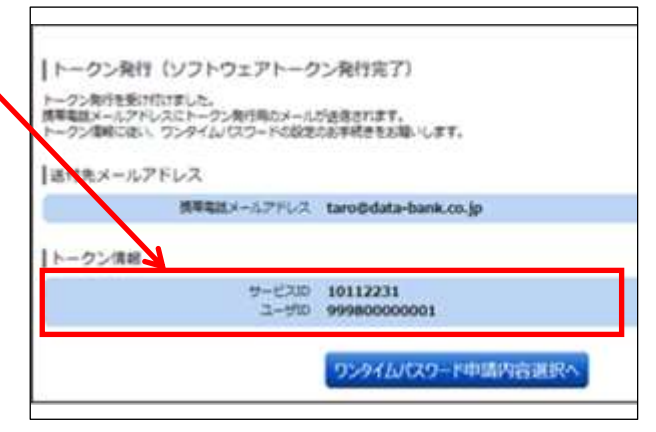

- (7) 「サービスID」、「ユーザID」、「利用開始パス ワード」を入力し、初期設定を行います。
- (8) スマートフォン・携帯電話での初期設定完了後、 再びパソコンの「ワンタイムパスワード申請内容 選択」画面の「ワンタイムパスワード利用開始」 をクリックします。

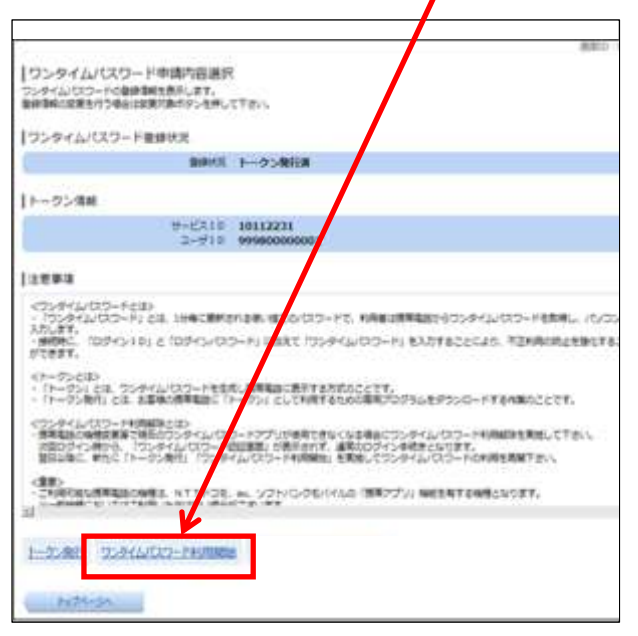

(10) 「ワンタイムパスワード利用開始 (ソフトウェア (11) 「ワンタイムパスワード申請内容選択」画面でワ トークン完了)」画面で「ワンタイムパスワード申 請内容選択へ」をクリックする。

ワンタイムパスワード申請内容選択へ

「ワンタイムパスワード利用関始 (ソフトウェアトークン完了) ワンタイムパスワード利用Modisを受けさました。

(9) 「ワンタイムパスワード利用開始(ソフトウェ アトークン確認)」画面で、スマートフォン・携 帯電話に表示される「ワンタイムパスワード」 を入力し、「利用開始する」をクリックします。

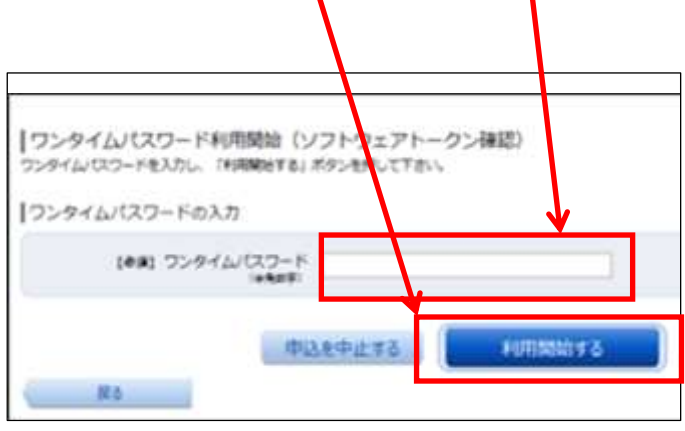

- ンタイムパスワード登録状況が「サービス利用中」 となったことを確認できれば、初期設定は完了で す。「トップぺージへ」をクリックし、普段どおり ご利用ください。
- ※「トークン」とは、1分毎に変わる1回限りのパスワード(ワンタイムパスワード)を自動作成するソフトウェアで、当組合の 場合は、スマートフォン・携帯電話がトークンにあたります。

## 3 ご留意事項

- (1)ワンタイムパスワード専用アプリをインストールしたスマートフォンや携帯電話は、お客様ご自身で厳重 に管理し、他人に知られたり、紛失、盗難等に遭わないように十分ご注意してください。スマートフォ ンや携帯電話を紛失等された場合は、「利用停止」を依頼することができます。お取引店舗の窓口にて、 当組合所定の申込書を提出してください。
- (2)専用アプリに表示されているワンタイムパスワードと異なるパスワードを10回以上連続してご入力さ れた場合は本サービスのご利用ができなくなります。本サービスの利用を再開する場合は、一旦「利用 停止」を依頼してください。お取引店舗の窓口にて、当組合所定の申込書を提出してください。
- (3)お客様がワンタイムパスワードを解除する場合は「ご利用解除」を依頼してください。お取引店舗の窓口 にて、当組合所定の申込書を提出してください。
- (4)スマートフォンまたは携帯電話に迷惑メールを設定されている場合は、「akita-kenshin@otp-auth.net」 からのメールを受信できるように設定してください。

以 上